# TigerSwitch 10/100/1000

# **Managed Ethernet Switch**

- ◆ 24 auto-MDI/MDI-X 10/100/1000BASE-T ports
- ◆ 4 ports shared with 4 SFP transceiver slots
- Non-blocking switching architecture
- ◆ Spanning Tree Protocol
- ◆ Up to eight LACP or static 8-port trunks
- ◆ Layer 2/3/4 CoS support through four priority queues
- ◆ Full support for VLANs
- ◆ IGMP multicast filtering and snooping
- ◆ Support for jumbo frames up to 9 KB
- Manageable via console, Web, SNMP/RMON

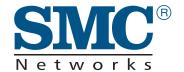

**Management Guide** 

SMC8024L2

# **TigerSwitch 10/100/1000 Installation Guide**

From SMC's Tiger line of feature-rich workgroup LAN solutions

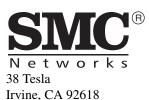

Phone: (949) 679-8000

April 2006 Pub. # 150000022900H Information furnished by SMC Networks, Inc. (SMC) is believed to be accurate and reliable. However, no responsibility is assumed by SMC for its use, nor for any infringements of patents or other rights of third parties which may result from its use. No license is granted by implication or otherwise under any patent or patent rights of SMC. SMC reserves the right to change specifications at any time without notice.

Copyright © 2006 by SMC Networks, Inc. 38 Tesla Irvine, CA 92618 All rights reserved. Printed in Taiwan

#### Trademarks:

SMC is a registered trademark; and EZ Switch, TigerStack and TigerSwitch are trademarks of SMC Networks, Inc. Other product and company names are trademarks or registered trademarks of their respective holders.

# LIMITED WARRANTY

Limited Warranty Statement: SMC Networks, Inc. ("SMC") warrants its products to be free from defects in workmanship and materials, under normal use and service, for the applicable warranty term. All SMC products carry a standard 90-day limited warranty from the date of purchase from SMC or its Authorized Reseller. SMC may, at its own discretion, repair or replace any product not operating as warranted with a similar or functionally equivalent product, during the applicable warranty term. SMC will endeavor to repair or replace any product returned under warranty within 30 days of receipt of the product.

The standard limited warranty can be upgraded to a Limited Lifetime\* warranty by registering new products within 30 days of purchase from SMC or its Authorized Reseller. Registration can be accomplished via the enclosed product registration card or online via the SMC Web site. Failure to register will not affect the standard limited warranty. The Limited Lifetime warranty covers a product during the Life of that Product, which is defined as the period of time during which the product is an "Active" SMC product. A product is considered to be "Active" while it is listed on the current SMC price list. As new technologies emerge, older technologies become obsolete and SMC will, at its discretion, replace an older product in its product line with one that incorporates these newer technologies. At that point, the obsolete product is discontinued and is no longer an "Active" SMC product. A list of discontinued products with their respective dates of discontinuance can be found at:

http://www.smc.com/index.cfm?action=customer\_service\_warranty.

All products that are replaced become the property of SMC. Replacement products may be either new or reconditioned. Any replaced or repaired product carries either a 30-day limited warranty or the remainder of the initial warranty, whichever is longer. SMC is not responsible for any custom software or firmware, configuration information, or memory data of Customer contained in, stored on, or integrated with any products returned to SMC pursuant to any warranty. Products returned to SMC should have any customer-installed accessory or add-on components, such as expansion modules, removed prior to returning the product for replacement. SMC is not responsible for these items if they are returned with the product.

Customers must contact SMC for a Return Material Authorization number prior to returning any product to SMC. Proof of purchase may be required. Any product returned to SMC without a valid Return Material Authorization (RMA) number clearly marked on the outside of the package will be returned to customer at customer's expense. For warranty claims within North America, please call our toll-free customer support number at (800) 762-4968. Customers are responsible for all shipping charges from their facility to SMC. SMC is responsible for return shipping charges from SMC to customer.

WARRANTIES EXCLUSIVE: IF AN SMC PRODUCT DOES NOT OPERATE AS WARRANTED ABOVE, CUSTOMER'S SOLE REMEDY SHALL BE REPAIR OR REPLACEMENT OF THE PRODUCT IN QUESTION, AT SMC'S OPTION. THE FOREGOING WARRANTIES AND REMEDIES ARE EXCLUSIVE AND ARE IN LIEU OF ALL OTHER WARRANTIES OR CONDITIONS, EXPRESS OR IMPLIED, EITHER IN FACT OR BY OPERATION OF LAW STATUTORY OR OTHERWISE. INCLUDING WARRANTIES OR CONDITIONS OF MERCHANTABILITY AND FITNESS FOR A PARTICULAR PURPOSE. SMC NEITHER ASSUMES NOR AUTHORIZES ANY OTHER PERSON TO ASSUME FOR IT ANY OTHER LIABILITY IN CONNECTION WITH THE SALE, INSTALLATION, MAINTENANCE OR USE OF ITS PRODUCTS. SMC SHALL NOT BE LIABLE UNDER THIS WARRANTY IF ITS TESTING AND EXAMINATION DISCLOSE THE ALLEGED DEFECT IN THE PRODUCT DOES NOT EXIST OR WAS CAUSED BY CUSTOMER'S OR ANY THIRD PERSON'S MISUSE, NEGLECT, IMPROPER INSTALLATION OR TESTING, UNAUTHORIZED ATTEMPTS TO REPAIR, OR ANY OTHER CAUSE BEYOND THE RANGE OF THE INTENDED USE, OR BY ACCIDENT, FIRE, LIGHTNING, OR OTHER HAZARD.

LIMITATION OF LIABILITY: IN NO EVENT, WHETHER BASED IN CONTRACT OR TORT (INCLUDING NEGLIGENCE), SHALL SMC BE LIABLE FOR INCIDENTAL, CONSEQUENTIAL, INDIRECT, SPECIAL, OR PUNITIVE DAMAGES OF ANY KIND, OR FOR LOSS OF REVENUE, LOSS OF BUSINESS, OR OTHER FINANCIAL LOSS ARISING OUT OF OR IN CONNECTION WITH THE SALE, INSTALLATION, MAINTENANCE, USE, PERFORMANCE, FAILURE, OR INTERRUPTION OF ITS PRODUCTS, EVEN IF SMC OR ITS AUTHORIZED RESELLER HAS BEEN ADVISED OF THE POSSIBILITY OF SUCH DAMAGES.

SOME STATES DO NOT ALLOW THE EXCLUSION OF IMPLIED WARRANTIES OR THE LIMITATION OF INCIDENTAL OR CONSEQUENTIAL DAMAGES FOR CONSUMER PRODUCTS, SO THE ABOVE LIMITATIONS AND EXCLUSIONS MAY NOT APPLY TO YOU. THIS WARRANTY GIVES YOU SPECIFIC LEGAL RIGHTS, WHICH MAY VARY FROM STATE TO STATE. NOTHING IN THIS WARRANTY SHALL BE TAKEN TO AFFECT YOUR STATUTORY RIGHTS.

\* SMC will provide warranty service for one year following discontinuance from the active SMC price list. Under the limited lifetime warranty, internal and external power supplies, fans, and cables are covered by a standard one-year warranty from date of purchase.

SMC Networks, Inc. 38 Tesla Irvine, CA 92618

# TABLE OF CONTENTS

| Introduction                         |
|--------------------------------------|
| Features and Benefits                |
| Initial Configuration2               |
| Configuring the Switch4              |
| Using the Web Interface4             |
| Navigating the Web Browser Interface |
| Home Page5                           |
| Configuration Options                |
| Panel Display                        |
| Main Menu7                           |
| Web Configuration                    |
| Displaying Status Overview9          |
| Showing Port Statistics              |
| Displaying System Name16             |
| Setting the Switch's IP Address17    |
| Configuring the Logon Password18     |
| Tools                                |
| Register Product                     |
| Static MAC                           |
| Counter Config23                     |
| Port Configuration                   |
| Configuring Rate Limits              |
| Storm Control                        |
| Port Mirroring                       |
| Cable Diagnostic                     |
| Trunks Membership                    |
| Trunk Configuration                  |
| Trunk Rate Limit32                   |
| LACP Setup                           |
| LACP Status                          |
| VLAN Settings                        |

| QOS Settings                 | 38 |
|------------------------------|----|
| RSTP                         | 40 |
| 802.1X                       | 43 |
| Security                     | 47 |
| IGMP Snoop                   | 52 |
| SNMP                         | 55 |
| Troubleshooting              | 57 |
| Diagnosing Switch Indicators |    |
| Diagnosing owiten indicators |    |
| Changing a PC's IP Address   | 59 |
| Software Specifications      | 61 |
| Software Features            | 61 |
| Management Features          |    |
| Standards                    |    |
| Management Information Bases | 64 |

# Introduction

The Tiger Switch SMC8024L2 is a high performance managed switch that delivers performance and control to your network. It provides 24 full-duplex 1000BASE-T ports that significantly improve network performance and boost throughput using features configured through the web interface. With 48 Gigabits of throughput bandwidth, these switches provide the quickest solution to meeting the growing demands on your network.

# Features and Benefits

- User friendly web-management interface
- Supports Qos, Spanning Tree, IGMP, VLANs and trunk configuration
- Store-and-forward switching ensures error-free transmission
- Half- and full-duplex flow control prevents packets from being dropped under heavy loading
- Plug-and-play—optional configuration using web interface
- · "At-a-glance" LEDs for port and system status monitoring
- · Desktop or rack installation

# Initial Configuration

To make use of the management features of your Tiger Switch, you must first configure it with an IP address that is compatible with the network it is being installed in. For simplicity, this should be done before you permanently install the switch in the network.

The following procedure is recommended:

- 1. Place your Tiger Switch close to the PC that you will use to configure it. It will help if you can see the front panel of the switch while working on your PC.
- 2. Connect the Ethernet port of your PC to any port on the front panel of your Tiger Switch. Connect power to the switch and verify that you have a link by checking the front-panel LEDs. (See the Hardware Description on page 2 for more information on the LEDs.)
- 3. The default IP address of the switch is 192.168.2.10 and the subnet mask is 255.255.255.0. If your PC has a different IP address from the switch but is on the same subnet (i.e. the PC and switch both have addresses that start 192.168.2.x.) you can skip directly to step 4. Otherwise, you must set your PC's IP address manually. If you are unfamiliar with this process, see "Changing a PC's IP Address" on page 7.
- **4.** Open your web browser and enter the address http://192.168.2.10. If your PC is properly configured, you will see the login page of your Tiger Switch. If you do not see the login page, please check your IP address and repeat step 3.
- 5. Enter the default password "smcadmin" and click on the Login button.

**6.** From the menu, click on SYSTEM, then click on LAN Settings. On the LAN Settings page, enter the new IP address, Subnet Mask and Gateway IP Address for the switch, then click on the APPLY button.

No other configuration changes are required at this stage, but it is recommended that you change the administrator's password before logging out. To change the password, click SYSTEM, Password, and then fill in all the fields on the Password Settings page before clicking on the APPLY button.

# Configuring the Switch

# Using the Web Interface

This switch provides an embedded HTTP web agent. Using a web browser you can configure the switch and view statistics to monitor network activity. The web agent can be accessed by any computer on the network using a standard web browser (Internet Explorer 5.5 or above, or Mozilla Firefox 1.0 or above).

Prior to accessing the switch from a web browser, be sure you have first performed the following tasks:

- 1. Configure the switch with a valid IP address, subnet mask, and default gateway. (Default: 192.168.2.10/255.255.255.0/0.0.0.0) (See "Initial Configuration" on page 2.)
- Set a new password using the web interface. (Default: "smcadmin").
   Access to the web interface is controlled by the password.
   (See "Configuring the Logon Password" on page 18.)

**Note:** If, at any point, you cannot remember the switch's IP address, you can restore the original settings by following the procedure described in the "Troubleshooting" section.

# Navigating the Web Browser Interface

To access the web-browser interface you must first enter a password. The user has Read/Write access to all configuration parameters and statistics. The default password for the switch is "smcadmin." If user input is not detected within five minutes, the current session will be terminated.

# Home Page

When your web browser connects with the switch's web agent, the home page is displayed as shown below. The home page displays the Main Menu on the left side of the screen and System Information on the right side. The Main Menu links are used to navigate to other menus, and display configuration parameters and statistics.

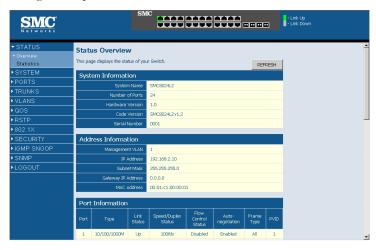

Figure 1 Home Page

# **Configuration Options**

Configurable parameters have a dialog box or a drop-down list. Once a configuration change has been made on a page, be sure to click on the Apply button to confirm the new setting. The following table summarizes the web page configuration buttons.

Table 1 Web Page Configuration Buttons

| Button | Action                                            |
|--------|---------------------------------------------------|
| Apply  | Sets specified values to the system.              |
| Cancel | Discards all changes and restores current values. |
| Help   | Links directly to web help.                       |

Notes:

To ensure proper screen refresh, be sure that Internet Explorer is configured as follows: Under the menu "Tools / Internet Options / General / Temporary Internet Files / Settings," the setting for item "Check for newer versions of stored pages" should be "Every visit to the page."

## Panel Display

The web agent displays an image of the switch's ports. The port will turn green when the corresponding front-panel port is in connection with another device. To show the port number, place mouse pointer onto the intended port.

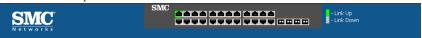

Figure 2 Front Panel Indicators

## Main Menu

Using the onboard web agent, you can define system parameters, manage and control the switch, and all its ports, or monitor network conditions. The following table briefly describes the selections available from this program.

Table 2 Switch Main Menu

| Menu                           | Description                                                                                                    | Page |
|--------------------------------|----------------------------------------------------------------------------------------------------|------|
| STATUS                         |                                                                                                    | 9    |
| Overview                       | Provides basic system description, including system information, address information, port information, trunk information, and VLAN information. | 9    |
| Statistics                     | Shows statistics for port, interface, and RMON.                                                                                                  | 13   |
| SYSTEM                         |                                                                                                    | 16   |
| Name                           | Shows the name of the switch.                                                                                                    | 16   |
| LAN Settings                   | Sets LAN IP address, subnet mask, and gateway IP address.                                                                                        | 17   |
| Password                       | Changes password.                                                                                                    | 18   |
| Tools                          |                                                                                                    | 19   |
| Restore to Factory<br>Defaults | Force the Switch to perform a power reset and restore the original factory settings.                                                             | 19   |
| Upgrade Firmware               | Upgrade the Switch system firmware using a file provided by SMC.                                                                                 | 20   |
| Restart                        | Restarts the switch.                                                                                                    | 21   |
| Register Product               | Registers the switch online.                                                                                                    | 22   |
| Static MAC                     | Creates Static MAC addresses.                                                                                                    | 22   |
| Counter Config                 | Selects which statistics to count and show.                                                                                                    | 23   |
| PORTS                          |                                                                                                    | 24   |
| Settings                       | Configure the speed and duplex mode of the port.                                                                                                 | 24   |

Table 2 Switch Main Menu (Continued)

| Menu             | Description                                                                     | Page |
|------------------|---------------------------------------------------------------------------------|------|
| Rate Limiting    | Sets the rate limiting parameters for each port on the Switch                   | 25   |
| Storm Control    | Sets the broadcast storm control parameters for every port on the Switch.       | 23   |
| Port Mirroring   | Sets up the port mirroring features of the switch to enable traffic monitoring. | 28   |
| Cable Diagnostic | Diagnoses cable faults.                                                         | 29   |
| TRUNKS           |                                                                                 | 30   |
| Membership       | Specifies ports to group into static trunks                                     | 31   |
| Settings         | Configures trunk connection settings                                            | 31   |
| Rate Limiting    | Sets the rate limiting parameters for each Trunk configured on the Switch.      | 32   |
| LACP Setup       | Sets link aggregation.                                                          | 33   |
| LACP Status      | Shows the LACP groups status.                                                   | 34   |
| VLANS            |                                                                                 | 33   |
| VLAN Membership  | Sets VLAN group.                                                                | 35   |
| VLAN Port Config | Configures the VLANs on the switch for both Ports and Trunks.                   | 33   |
| QOS              |                                                                                 | 38   |
| Settings         | Sets the priority of packets within the switch.                                 | 38   |
| RSTP             |                                                                                 | 40   |
| Settings         | Sets up RSTP configuration.                                                     | 41   |
| Status           | Shows RSTP bridge and port status.                                              | 42   |
| 802.1X           |                                                                                 | 43   |
| Settings         | Sets up 802.1X configuration.                                                   | 44   |
| Statistics       | Displays the 802.1x statistics collected by the switch.                         | 46   |
| Security         |                                                                                 | 47   |
| IP Filter        | Setus up IP filter.                                                             | 47   |

Table 2 Switch Main Menu (Continued)

| Menu          | Description                                | Page |
|---------------|--------------------------------------------|------|
| Port Security | Sets security policy for port.             | 49   |
| ACL           | Sets up management access filter.          | 51   |
| IGMP Snoop    |                                            | 52   |
| Settings      | Sets up IGMP Snooping configuration        | 54   |
| Status        | Shows IGMPSNOOP instances and port states. | 54   |
| SNMP          |                                            | 55   |
| Settings      | Sets up SNMP agent.                        | 55   |
| LOGOUT        | Quits to the Login page.                   |      |

# Web Configuration

# **Displaying Status Overview**

You can easily identify the system by displaying the device name, location and contact information.

#### Field Attributes

#### System Information

- System Name Name assigned to the switch system.
- Number of Ports Number of built-in ports.
- Hardware Version Hardware version of the main board.
- Code Version Version number of the code.
- **Serial Number** The serial number of the switch.

#### Address Information

- Management VLAN ID of the configured VLAN (this is set to 1 and cannot be changed) all ports on the unit are members of VLAN 1. The management station must always be attached to a port on VLAN 1.
- IP Address Address of the VLAN to which the management station

- is attached. (Note that the management station must always be on VLAN 1) Valid IP addresses consist of four numbers, 0 to 255, separated by periods.
- Subnet Mask This mask identifies the host address bits used for routing to specific subnets. (Default: 255.255.255.0)
- **Gateway IP Address** IP address of the gateway router between the stack and management stations that exist on other network segments. (Default: 0.0.0.0)
- MAC Address The physical layer address.

#### Port Information

- **Type** Indicates the port type.
- Link Status Indicates if the link is Up or Down.
- Speed/Duplex Status Shows the current speed and duplex mode.
   Displays a number, the speed in Mbps, followed by either "fdx" for full-duplex or "hdx" for half-duplex.
- Flow Control Status Indicates whether flow control is enabled or disabled.
- Autonegotiation Shows if auto-negotiation is enabled or disabled.
- Frame Type Either "Tagged" or "All". "Tagged" means that the port will only send and receive VLAN-tagged packets. When set to "All", the port will also send and receive untagged packets.
- **PVID** VLAN ID assigned to untagged frames received on the interface. (Default: 1)

#### Trunk Information

- Trunk The trunk label. "T1" through "T8" are used as trunk labels.
- Type All trunks and ports on this switch are 10/100/1000M
- Trunk Status An indication of the speed and duplex setting of the trunk. This is a number, the speed in Mbps, followed by either "Full" for full-duplex or "Half" for half-duplex. This can be changed on the TRUNKS > Settings page.
- **Ports** The ports that are members of the trunk.

# VLAN Inoformation

- VLAN ID A number in the range 1 4094 which identifies the VLAN.
- VLAN Member A list of the ports that are members of the VLAN. By default, all ports are members of VLAN 1.

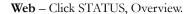

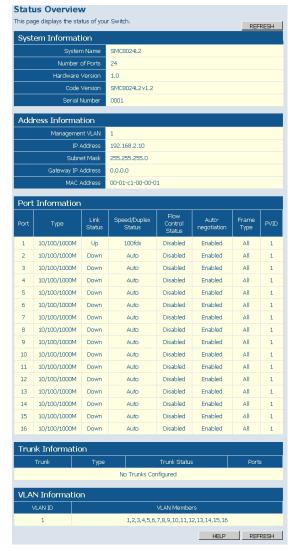

Figure 3 Switch Information

# **Showing Port Statistics**

You can display statistics on network traffic from the ports. These statistics can be used to identify potential problems with the switch (such as a faulty port or unusually heavy loading). All values displayed have been accumulated since the last system reboot, but can be reset to zero by clicking the CLEAR button. The current statistics are not displayed until you click the REFRESH button.

Table 3 Port Statistics

| Parameter                            | Description                                                                                                    |  |
|--------------------------------------|----------------------------------------------------------------------------------------------------|--|
| Interface Statistics                 |                                                                                                    |  |
| Received Octets                      | The total number of octets received on the interface, including framing characters.                                                                                                    |  |
| Received Unicast Packets             | The number of subnetwork-unicast packets delivered to a higher-layer protocol.                                                                                                    |  |
| Received Errors                      | The number of inbound packets that contained errors preventing them from being deliverable to a higher-layer protocol.                                                                                |  |
| Transmitted Multicast<br>Packets     | The total number of packets that higher-level protocols requested be transmitted, and which were addressed to a multicast address at this sub-layer, including those that were discarded or not sent. |  |
| Transmitted Broadcast<br>Packets     | The total number of packets that higher-level protocols requested be transmitted, and which were addressed to a broadcast address at this sub-layer, including those that were discarded or not sent. |  |
| Received High Priority<br>Packets    | The total number of received packets that set as High Priority in the QoS settings.                                                                                                    |  |
| Transmitted High Priority<br>Packets | The total number of transmitted packets that set as High Priority in the QoS settings.                                                                                                    |  |
| Received Multicast Packets           | The number of packets, delivered by this sub-layer to a higher (sub-)layer, which were addressed to a multicast address at this sub-layer.                                                            |  |

Table 3 Port Statistics (Continued)

| Parameter                              | Description                                                                                                    |
|----------------------------------------|----------------------------------------------------------------------------------------------------|
| Received Broadcast<br>Packets          | The number of packets, delivered by this sub-layer to a higher (sub-)layer, which were addressed to a broadcast address at this sub-layer.                               |
| Transmitted Octets                     | The total number of octets transmitted out of the interface, including framing characters.                                                                               |
| Transmitted Unicast<br>Packets         | The total number of packets that higher-level protocols requested be transmitted to a subnetwork-unicast address, including those that were discarded or not sent.       |
| Transmitted Errors                     | The number of outbound packets that could not be transmitted because of errors.                                                                                          |
| Received Normal Priority<br>Packets    | The total number of received packets that set as High Priority in the QoS settings.                                                                                      |
| Transmitted Normal<br>Priority Packets | The total number of transmitted packets that set as High Priority in the QoS settings.                                                                                   |
| RMON Statistics                        |                                                                                                    |
| Drop Events                            | The total number of events in which packets were dropped due to lack of resources.                                                                                       |
| Received Frames                        | The total number of frames (bad, broadcast and multicast) received.                                                                                                    |
| Multicast Frames                       | The total number of good frames received that were directed to this multicast address.                                                                                   |
| Undersize Frames                       | The total number of frames received that were less than 64 octets long (excluding framing bits, but including FCS octets) and were otherwise well formed.                |
| Fragments                              | The total number of frames received that were less than 64 octets in length (excluding framing bits, but including FCS octets) and had either an FCS or alignment error. |
| Collisions                             | The best estimate of the total number of collisions on this Ethernet segment.                                                                                            |

Table 3 Port Statistics (Continued)

| Parameter                                                                                                    | Description                                                                                                    |
|----------------------------------------------------------------------------------------------------|----------------------------------------------------------------------------------------------------|
| Received Bytes                                                                                                    | Total number of bytes of data received on the network. This statistic can be used as a reasonable indication of Ethernet utilization.                                                     |
| Broadcast Frames                                                                                                  | The total number of good frames received that were directed to the broadcast address. Note that this does not include multicast packets.                                                  |
| CRC/Alignment Errors                                                                                              | The number of CRC/alignment errors (FCS or alignment errors).                                                                                                    |
| Oversize Frames                                                                                                   | The total number of frames received that were longer than 1518 octets (excluding framing bits, but including FCS octets) and were otherwise well formed.                                  |
| Jabbers                                                                                                    | The total number of frames received that were longer than 1518 octets (excluding framing bits, but including FCS octets), and had either an FCS or alignment error.                       |
| 64 Bytes Frames                                                                                                   | The total number of frames (including bad packets) received and transmitted that were 64 octets in length (excluding framing bits but including FCS octets).                              |
| 65-127 Byte Frames<br>128-255 Byte Frames<br>256-511 Byte Frames<br>512-1023 Byte Frames<br>1024-1518 Byte Frames | The total number of frames (including bad packets) received and transmitted where the number of octets fall within the specified range (excluding framing bits but including FCS octets). |

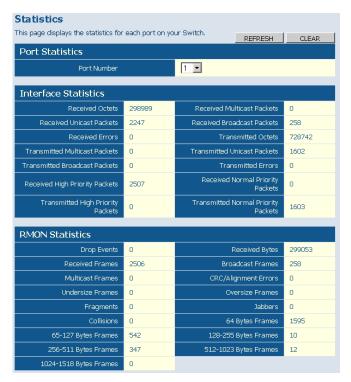

#### **Web** – Click STATUS, Statistics.

Figure 4 Port Statistics

# Displaying System Name

You can easily identify the system by displaying the device name.

#### Field Attributes

• Switch Name – Name assigned to the switch system.

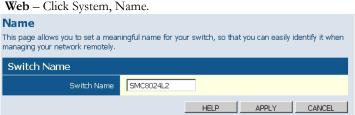

Figure 5 System Name

# Setting the Switch's IP Address

This section describes how to configure an IP interface for management access over the network. The IP address for this switch is 192.168.2.10 by default. To manually configure an address, you need to change the switch's default settings (IP address 192.168.2.10 and netmask 255.255.255.0) to values that are compatible with your network. You may also need to a establish a default gateway between the switch and management stations that exist on another network segment.

#### Field Attributes

- **DHCP Enabled** Clciik to select the box to enable DHCP. (default: enabled)
- LAN IP Address Address of the VLAN interface that is allowed management access. Valid IP addresses consist of four numbers, 0 to 255, separated by periods. (Default: 192.168.2.10)
- **Subnet Mask** This mask identifies the host address bits used for routing to specific subnets. (Default: 255.255.255.0)
- Gateway IP Address IP address of the gateway router between this device and management stations that exist on other network segments. (Default: 0.0.0.0)

**Note:** If, at any point, you cannot remember the switch's IP address, you can restore the original settings by following the procedure described in the "Troubleshooting" section.

#### **Manual Configuration**

**Web** – Click System, LAN Settings. Enter the IP address, subnet mask and gateway, then click APPLY.

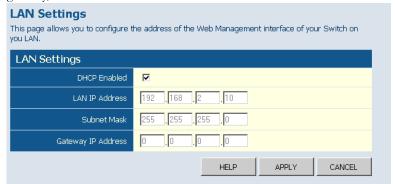

Figure 6 LAN Settings

# Configuring the Logon Password

The administrator has write access for all parameters governing the onboard agent. You should therefore assign a new administrator password as soon as possible, and store it in a safe place.

#### Field Attributes

Password – Specifies the user password.
 (Range: 1-16 characters plain text, case sensitive)

**Note:** If, at any point, you cannot remember the password, you can restore the original settings by following the procedure described in the "Troubleshooting" section.

**Web** – Click System, Password. To change the password for the administrator, enter current password, the new password, confirm it by entering it again, then click APPLY.

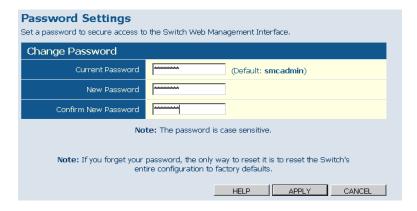

Figure 7 Password Settings

#### **Tools**

On Tools page, you can restore the switch to default settings, upgrade the firmware of the switch, or restart the switch.

## Restore to Factory Defaults

Force the Switch to restore the original factory settings. To reset the switch, select "Reset to Factory Defaults" from the drop-down list and click APPLY. The LAN IP Address, Subnet Mask and Gateway IP Address will not be reset.

**Web** – Click System, Tools, Reset to Factory Defaults.

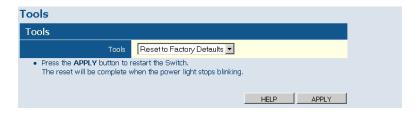

Figure 8 Reset to Factory Defaults

#### Upgrade Firmware

Upgrades the Switch system firmware using a file provided by SMC. Select "Upgrade Firmware" from the Tools drop-down list then click on the "Browse" button to select the firmware file. Finally, press the APPLY button to upgrade the selected Switch firmware file. You can download firmware files for your Switch from the Support section of www.smc.com.

**Web** – Click System, Tools, Reset to Factory Defaults.

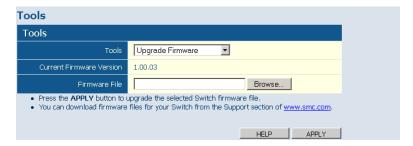

Figure 9 Upgrade Firmware

#### Upload/Download Configuration

**Web** – Click SYSTEM, Tools, Upload/Download Configuration. To upload or download the configuration file, select "Upload/Download Configuration" from the Tools drop-down list, then click "Upload" or "Download", and then click on the "Browse" button to select the file.

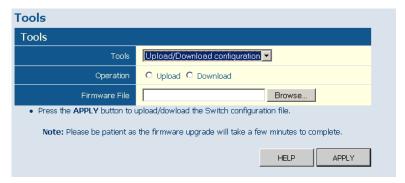

Figure 10 Upload/Download Configuration

#### Restart Switch

**Web** – Click SYSTEM, Tools, Restart Switch. To restart the switch, select from the Tools drop-down list, and then click APPLY. The reset will be complete when the user interface displays the login page.

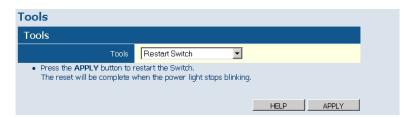

Figure 11 Restart Switch

# Register Product

Register your product if you have not already done so.

**Web** – Click System, Register Product. By clicking the Register Now button you will be taken to the SMC website, where you can enter the products details.

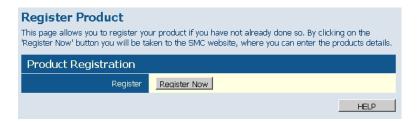

Figure 12 Register Product

#### Static MAC

A static MAC address is an entry in MAC table which can not be aged out.

#### Add Static MAC

Type the static MAC address and associated VLAN ID (1-4095) into corresponding fields in the Add Static MAC table. After pressing ADD button, you will be navigated to a new page to configure the Destination Mask for this MAC entry. Only one static MAC address can be added per time.

## Static MAC Address Configuration

This table shows the stored static MAC entries in MAC table. Symbol X indicates that the corresponding bit for the port the symbol X respresents is set to 1 in the destination mask. Click the radio button which is associated with the static MAC entry that is displayed immediately at its right side and use Modify or Delete button can modify or delete this entry. Modify button will navigate to a web page for reconfiguring the Destination Mask.

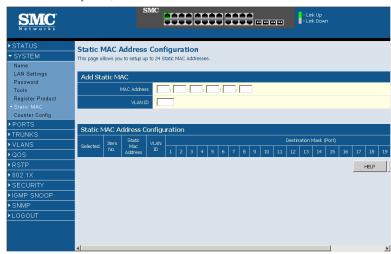

#### Web - Click System, Static MAC.

Figure 13 Static MAC Address Configuration

# **Counter Config**

This page allows the customer to select the statistics to count and display. It is possible to monitor 5 Transmit counters,5 receive counters as well as 1 transmit byte counter and receive byte counter at the same time. Please also note the following restrictions.

Received Unicast Packets can be enabled after Received Multicast Packets and Received Broadcast Packets are enabled.

Received Multicast Packets and Received Broadcast Packets can be disabled after Received Unicast Packets is disabled.

The above 2 rules are also applied to Transmitted Multicast Packets, Transmitted Unicast Packets and Transmitted Broadcast Packets.

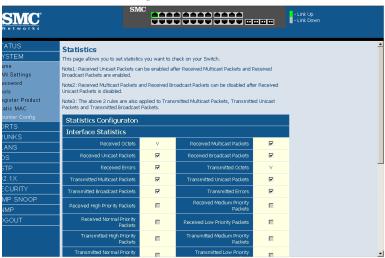

## Web - Click PORTS, Settings.

Figure 14 Counter Configuration

# **Port Configuration**

You can use the Port Configuration page to manually fix the speed, duplex mode, and flow control.

#### Field Attributes

- Speed/Duplex Allows you to manually set the port speed and duplex mode.
- Flow Control Allows flow control to be enabled or disabled. When the box is checked, flow control is enabled.
- Trunk Indicates if a port is a member of a trunk.

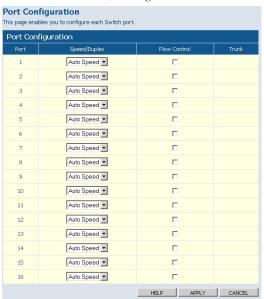

#### Web – Click PORTS, Settings.

Figure 15 Port Configuration

# **Configuring Rate Limits**

This function allows the network manager to control the maximum rate for traffic transmitted or received on an interface. Rate limiting is configured on interfaces at the edge of a network to limit traffic into or out of the switch. Traffic that falls within the rate limit is transmitted, while packets that exceed the acceptable amount of traffic are dropped.

Rate limiting can be applied to individual ports or trunks. When an interface is configured with this feature, the traffic rate will be monitored by the hardware to verify conformity. Non-conforming traffic is dropped, conforming traffic is forwarded without any changes.

The Input/Output Bandwidth Limit field is a type-in box which accepts an integer number in the range 1 to 100. The number specifies the percentage

of the total input bandwidth of the port that can be used before packets are dropped or flow-control starts.

**Web** – Click PORTS, Rate Limiting. This page enables you to set the rate limiting parameters for each port on the Switch.

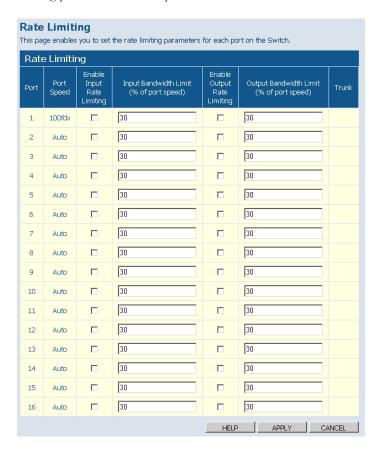

Figure 16 Rate Limiting

#### Storm Control

Broadcast storms may occur when a device on your network is malfunctioning, or if application programs are not well designed or properly configured. If there is too much broadcast traffic on your network, performance can be severely degraded or everything can come to complete halt.

You can protect your network from broadcast storms by setting a threshold for broadcast traffic for each port. Any broadcast packets exceeding the specified threshold will then be dropped.

#### Field Attributes

- **Type** List the type of traffic which can be rate limited, including ICMP, Learn Frames, Broadcast, Multicast and Flooded Unicast frames.
- Enable Storm Control Click to select the box to enable/disable the storm control for the type of frames listed just in the left side of it.
- Rate(number of frame per second) The Rate field is set by a single drop-down list. The same threshold is applied to every port on the switch. When the threshold is exceeded, packets are dropped, irrespective of the flow-control settings.

**Web** – Click PORTS, Storm Control. This page enables you to set the broadcast storm control parameters for every port on the Switch.

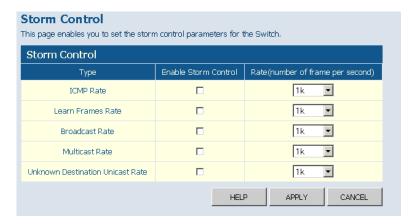

Figure 17 Port Broadcast Control

## **Port Mirroring**

You can mirror traffic from any source port to a target port for real-time analysis. You can then attach a logic analyzer or RMON probe to the target port and study the traffic crossing the source port in a completely unobtrusive manner.

#### Field Attributes

Ports to Mirror

Select the ports that you want to mirror from this section of the page. A port will be mirrored when the "Mirroring Enabled" check-box is checked.

• Port to Mirror to – The port that will "duplicate" or "mirror" the traffic on the source port. Only incoming packets can be mirrored. Packets will be dropped when the available egress bandwidth is less than ingress bandwidth.

**Note:** If the total ingress bandwidth exceeds the mirror port's egress bandwidth, packets will eventually be dropped on ingress to the

switch which means they will not reach the mirror port or their intended destination port. Input rate-limiting in conjunction with port flow-control could be used to ensure that the total ingress bandwidth never exceeds the egress bandwidth.

# Web – Click PORTS, Port Mirroring.

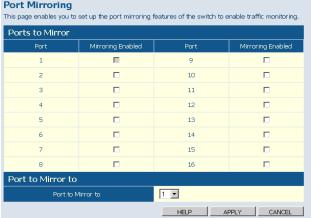

Figure 18 Port Mirroring

# Cable Diagnostic

You can perform cable diagnostics for all ports or selected ports to diagnose any cable faults (Short, Open etc..) and feedback a distance to the fault.

- **Cable Diagnostics** It can be performed on a per-port basis. Select the port that you want to do the cable diagnostics.
- Cable Status Show the cable length, operating conditions and isolate
  a variety of common faults that can occur on the CAT5 twisted pair
  cabling.

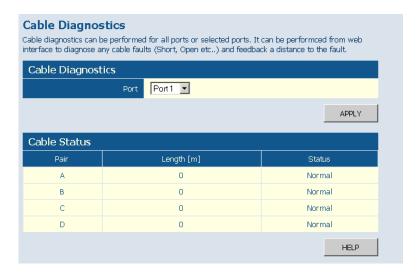

### **Web** – Click PORTS, Port Mirroring.

Figure 19 Cable Diagnostics

# Trunks Membership

This page allows you to create a maximum of eight trunks of up to eight ports each. The Membership Table has one row for each port and ten columns. Each row contains nine radio buttons which are used to indicate which trunk (if any) the port belongs to.

- **Port** The front-panel port-number of the port.
- Not a Trunk Member If the radio button in this column is selected, the port is not a member of any trunks. This is the default state.
- Trunk T1-T8 These columns correspond to the eight trunks that are supported by the Switch. Clicking on the radio button in any one of these columns causes the port to become a member of the corresponding trunk.

**Web** – Click TRUNKS, Membership. Click to select which Trunk member to which each port belongs.

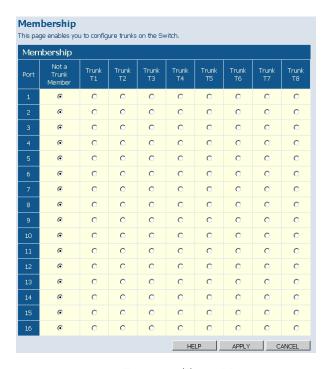

Figure 20 Trunk Membership

# **Trunk Configuration**

- Trunk Indicates trunk identification.
- **Speed/Duplex** Allows you to manually set the port speed and duplex mode for all ports in the trunk.
- Flow Control Allows flow control to be enabled or disabled. When the box is checked, flow control is enabled.
- Ports Indicates which ports belong to the trunk.

## **Web** – Click TRUNKS, Settings.

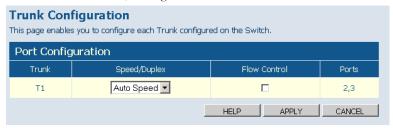

Figure 21 Trunk Configuration

## Trunk Rate Limit

This page allows you to change the maximum data-rate into and out of each trunk on the switch.

- Trunk Indicates trunk identification.
- Trunk Speed Indicates the trunk speed.
- Enable Input Rate Limiting Click to select the box to enable the Input Rate Limiting function.
- Input Limit Enter the desired limit. (% of port speed)
- Enable Output Rate Limiting Click to select the box to enable the Output Rate Limiting function.
- Output Limit Enter the desired limit. (% of port speed)
- Ports Indicates which ports belong to the trunk.

## **Web** – Click TRUNKS, Settings.

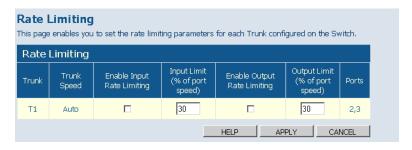

Figure 22 Trunk Rate Limiting

# **LACP Setup**

This page enables you to setup the configuration of LACP on all or some ports. LACP (IEEE 802.3ad Link Aggregation Protocol) provides a way to set up aggregation automatically between switc

#### Field Attributes

- **Port** The front-panel port-number of the port. This cannot be changed.
- **Enabled** Enable LACP on the associated port.
- Key Value Setup key value for each port.

Web - Click TRUNKS, Settings.

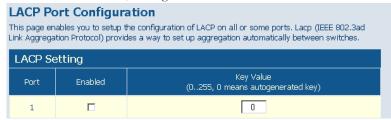

Figure 23 LACP Port Configuration

#### LACP Status

This page displays the LACP status of the switch.

## LACP Aggregation

Shows the status of each port. The LACP Aggregation table has one row for each LACP group. Normal means no LACP group is active. For active LACP groups, a new row is created from which the status of its port members are displayed. Status of each port is indicated by a colored box, which use color and number to differentiate status.

## Aggregation Information

Shows aggregation information for each LACP group.

#### Field Attributes

- **Aggregation Group** The ID number of the LACP group.
- Partner MAC Address The MAC address of link partner.
- Local Ports Aggregated Port member list of the local LACP group.
- **Seconds Since Last Change** Time in seconds for the LACP group since last setup.

#### **LACP Port Status**

Shows LACP port status.

- **Port** The port ID.
- **Port Active** Show if the port is a member of active LACP group.
- Partner Port Number List of port ID for the link partner.
- Operational Port Key The current operational value of the Key for the LACP group.

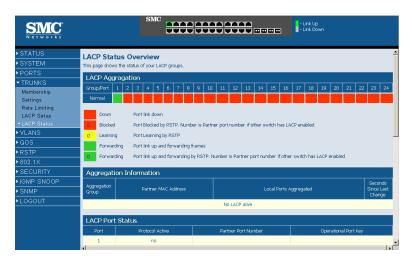

#### Web – Click TRUNKS, LACP Status.

Figure 24 LACP Status Overview

# **VLAN Settings**

You can configure VLAN behavior for specific interfaces, including the default VLAN identifier (PVID) and accepted frame types. This page allows you to create and delete VLANs (Virtual LANs) and to change the VLAN membership and behaviour of individual ports. VLANs are powerful but can be difficult to set up properly. Each row of the table corresponds to one port or trunk; trunked ports cannot be configured individually.

#### Introduction to VLANs

VLANs (or Virtual LANs) are logical partitions of the physical LAN. You can use VLANs to increase network performance or increase internal network security.

If the network has adequate performance and security for your current needs, it is recommended that you leave the VLAN settings in the default configuration. The default configuration is as follows:

- All ports are members of VLAN 1
- The switch management interface is on VLAN 1 (this cannot be changed)
- All ports have a Port VLAN ID (PVID) of 1
- All ports can send and receive both VLAN-tagged and untagged packets (i.e. they are hybrid ports)

In the default configuration, any port is able to send traffic to any other port and a PC connected to any port will be able ro reach the management interface. Broadcast traffic, for example, will be flooded to all ports on the switch.

There are three different parameters that can be configured for each port on the switch; VLAN IDs (VLAN membership), PVID and Packet Type. Note that the ports within a Trunk cannot be configured individually; configure the Trunk instead (Trunks are labelled T1 to T8).

#### Field Attributes

- **Port/Trunk** The front-panel port-number of the port or the ID of a trunk. This cannot be changed.
- VLAN Awareness VLAN aware ports will strip the VLAN tag from received frames and insert the tag in transmitted frames (except PVID).
   VLAN unaware ports will not strip the tag from received frames or insert the tag in transmitted frames.
  - For QinQ application, customer port should be VLAN unaware and network port (trunk port) should be VLAN aware.
- QinQ QinQ enabled port will accept packets up to 1526 bytes in length, which means double tag header frames can be accepted.
   For QinQ application, the QinQ should be enabled for provider port but not for customer port.

Note: For QinQ application, customer ports indicate those ports which

- are connected to normal VLAN aware switches at the customer network and the network ports are those which are connected to the service provider network. To tunnel the packets through MAN, QinQ needs to be enabled on network ports
- **Packet Type** Sets the interface to accept all frame types, including tagged or untagged frames, or only tagged frames. When set to receive all frame types, any received frames that are untagged are assigned to the default VLAN. PCs should be connected to ports with Packet Type set to "All". PCs cannot, in general, send or receive tagged packets. Switches should be connected to each other with Packet Type set to "Tagged". If the Packet Type is set to "All", the port can accept incoming tagged and untagged packets. Untagged packets will be associated with the VLAN identified by the PVID. Tagged packets will be dropped unless the port is a member of the VLAN identified by the VLAN tag in the packet. Outgoing packets will be tagged unless the packet's VLAN ID is the same as the PVID. If the Packet Type is set to "Tagged", the port will drop untagged packets and will only send and receive tagged packets. Tagged packets will be dropped unless the port is a member of the VLAN identified by the VLAN tag in the packet. The PVID has no effect in this case.(Option: All, Tagged; Default: All)
- PVID VLAN ID assigned to untagged frames received on the interface. The PVID is (Port VLAN ID) is the VLAN ID that is associated with untagged, ingress packets. It is not possible to remove a port from VLAN 1 unless its PVID has been changed to something other than 1. The PVID has no effect on ports that have Packet Type set to Tagged. (Default: 1)

**Web** – Click VLANS, VLAN Settings. Fill in the required settings for each interface, click Apply.

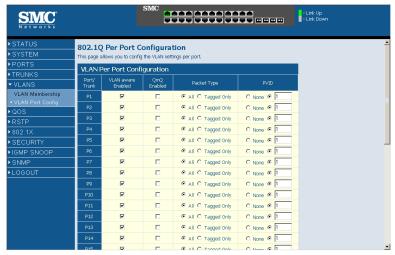

Figure 25 VLAN Settings

# **QOS** Settings

QoS (Quality of Service) is a mechanism which is used to prioritize certain traffic as it is moves through the switch. Traffic can be classified as High or Normal priority and, when the switch is heavily loaded, it is the Normal priority packets that are dropped first. You can select how traffic is prioritized by using one of the four QoS modes which is selected using the QoS Mode drop-down list.

**Note:** Only one QoS mode can be active at one time. It is not possible, for example, to prioritise traffic using the IP Port number and 802.1p tag.

# **QoS** Disabled

QoS is turned off and all packets have equal priority.

## 802.1p

Packets are prioritzed using the content of the VLAN-tag. The 802.1p field is held within the VLAN-tag of a packet. The field is three bits long so can hold eight values; 0 - 7 inclusive. When QoS Mode is set to 802.1p, the 802.1p Configuration table appears which allows a priority (normal or high) to be set for each of the eight values.

You can use the Prioritize Traffic drop-down list to quickly set the values in the 802.1p Configuration table. Select All Normal Priority to set all values to normal priority or select All High Priority to set all values to high priority. Use Custom if you want to set each value individually.

Note: Because end-stations, like PCs, are not usually VLAN aware, they do not create VLAN-tagged frames. As a result, this method of prioritization is not ideal when there are a lot of PCs connected to the Switch.

#### DSCP

Packets are prioritized using the DSCP (Differentiated Services Code Point) value.

The Differentiated Services Code Point (DSCP) is a six bit field that is contained within an IP (TCP or UDP) header. Six bits allows the DSCP field to take any value in the range 0 - 63 inclusive. When QoS Mode is set to DSCP, the DSCP Configuration table appears which allows a priority (normal or high) to be set for each of the DSCP values.

You can use the Prioritize Traffic drop-down list to quickly set the values in the DSCP Configuration table. Select All Normal Priority to set all values to normal priority or select All High Priority to set all values to high priority. Use Custom if you want to set each value individually.

**Web** – Click QOS, Settings. In QoS Mode, select QoS Diabled, 802.1p, or DSCP to configure the related parameters.

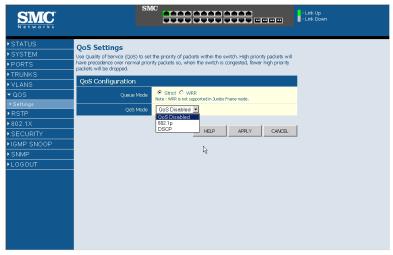

Figure 26 QoS Settings

## RSTP

RSTP is a protocol that prevents loops in the network and dynamically reconfigures which physical links in a switch should forward frames.

#### **STA Introduction**

The Spanning Tree Algorithm (STA) can be used to detect and disable network loops, and to provide backup links between switches, bridges or routers. This allows the switch to interact with other bridging devices (that is, an STA-compliant switch, bridge or router) in your network to ensure that only one route exists between any two stations on the network, and provide backup links which automatically take over when a primary link goes down. The spanning tree algorithms supported by this switch are STP, Spanning Tree Protocol (IEEE 802.1D), and RSTP, Rapid Spanning Tree Protocol (IEEE 802.1w).

# **RSTP** System Configuration

#### Field Attributes

- System Priority This parameter configures the spanning tree priority globally for this switch. The device with the highest priority becomes the STA root device. However, if all devices have the same priority, the device with the lowest MAC address will then become the root device. Number between 0 61440 in increments of 4096. Therefore, there are 16 distinct values.
- Hello Time Interval (in seconds) at which the root device transmits a
  configuration message (BPDU frame). Number between 1 10 (default
  is 2).
- Max Age The maximum time (in seconds) a device can wait without receiving a configuration message before attempting to reconfigure. That also means the maximum life time for a BPDU frame. Number between 6 40 (default is 20).
- Forward Delay The maximum time (in seconds) the root device will wait before changing states (i.e., discarding to learning to forwarding). Number between 4 30 (default is 15).
- Force Version Set and show the RSTP protocol to use. Normal use RSTP, Compatible compatible with STP.

# **RSTP Port Configuration**

- Port The port ID. It can not be changed. Aggregations means any configured trunk group.
- **Enabled** Click on the tick-box to enable/disable the RSTP prototocl for the port.
- Edge Expect the port to be an edge port (linking to an end station) or a link to another STP device.

 Path Cost - This parameter is used by the STP to determine the best path between devices. Therefore, lower values should be assigned to ports attached to faster media, and higher values assigned to ports with slower media. Set the RSTP pathcost on the port. Number between 0 -200000000. 0 means autogenerated pathcost.

Web - Click RSTP, Settings.

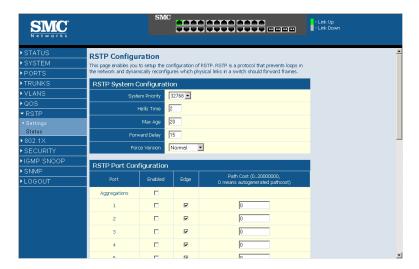

Figure 27 RSTP Configuration

#### RSTP Status Overview

The RSTP Bridge Overview table has one row to display settings for the whole switch. Hello Time, Maximum Age and Forward Delay are displayed. Topology shows the switch current state. Root ID indicates the root port ID for the switch.

#### **RSTP Port Status**

Shows the detailed RSTP information for each port.

#### Field Attributes

- Port/Trunk Port/Trunk ID number.
- VLAN ID VLAN IDs of the port.
- **Path Cost** Show the path cost on this port.
- Edge Port Yes if the port is an edge port which connects to an end station.
- **P2p Port** Yes if the port link is connected to another STP device.
- **Protocol** Show the running protocol, RSTP or STP.
- Port State Show the current port state, blocking, forwarding, learning etc...

Web - Click RSTP, Status.

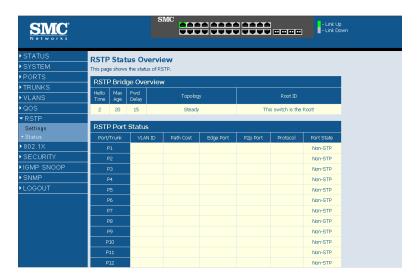

Figure 28 RSTP Status Overview

## 802.1X

Network switches can provide open and easy access to network resources by simply attaching a client PC. Although this automatic configuration and access is a desirable feature, it also allows unauthorized personnel to easily intrude and possibly gain access to sensitive network data. With IEEE 802.1X (dot1X), access to all switch ports in a network can be centrally controlled from a server, which means that authorized users can use the same credentials for authentication from any point within the network.

## 802.1 X Setting

The IEEE 802.1x standard defines a port-based access control procedure that prevents unauthorized access to a network by requiring users to first submit credentials for authentication.

#### Field Attributes

System Setting

- Mode Indicates if 802.1x protocol is globally enabled or disabled on the switch.
- RADIUS IP Set RADIUS server IP address.
- RADIUS UDP Port Set up UDP Port for the external RADIUS server.
- RADIUS Secret Set the secret shared between the switch and the RADIUS server.
- **Reauthentication Enabled** Sets the client to be re-authenticated after the interval specified by the Re-authentication Period. Re-authentication can be used to detect if a new device is plugged into a switch port.
- **Reauthentication Period** Sets the time period after which a connected client must be re-authenticated.
- **EAP timeout** The time the switch shall wait for the supplicant response before re-transmitting a packet.

Port Setting

- Port The port ID. It can not be changed.
- **Admin State** Sets the authentication mode to one of the following options:
  - Auto Requires a dot1x-aware client to be authorized by the authentication server. Clients that are not dot1x-aware will be

denied access.

- **Force-Authorized** Forces the port to grant access to all clients, either dot1x-aware or otherwise.
- **Force-Unauthorized** Forces the port to deny access to all clients, either dot1x-aware or otherwise.
- **Port State** The state of the port.
- **Reset** Two options available:
  - **Re-Authenticate** Schedules a reauthentication to whenever the quiet-period of the port runs out.
  - Force-Reinitialize Bypasses the quiet-period of the port and enables immediate reauthentication regardless of the status for the quiet-period.

Note: The reason for a "quiet-period" follows: If a re-authentication fails, the IEEE802.1X standard enforces a so-called "quiet-period" in which the authenticator (switch) shall be quiet and not re-try another authentication - also packets from supplicant are discarded in this quiet period - this way 'brute-force' attacks are prevented.

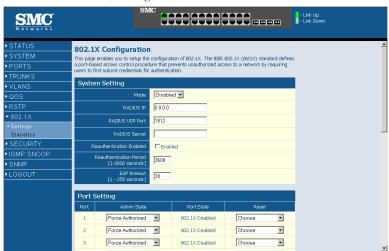

# Web – Click 802.1X, Settings.

Figure 29 802.1X Configuration

#### 802.1X

- **Port Statistics** Statistics can be viewed on a per-port basis. Select the port that you want to view here.
- Authenticator counters General statistics for authenticator.
- Backend Authenticator counters General statistics for Radius server.
- Dot1x MIB counters MIB module defined for 802.1x.

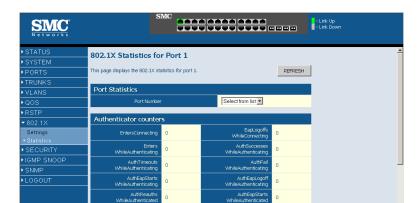

## Web – Click 802.1X, Statistics.

Figure 30 802.1X Statistics

# Security

## **IP** Filter

On this page, you can setup the source IP Filter on all or some ports. It is used to block unwanted access and provide access to the network for either a specific source IP address or a specific subnet. The IP Filter Configuration table has one row for each port and five columns.

## Field Attributes

- Port The front-panel port-number of the port. This cannot be changed.
- Source IP Filter Set mode and IP addresses for IP filter.
- Mode Select the mode for this port.
  - **Disabled** Disable source IP filter.

**Backend Authenticator counters** 

- Static Enable source IP filter with configured values in IP Address and IP Mask fields.
- DHCP The IP address for the device connected to this port will be automatically assigned by DHCP server and only frames with the assigned IP address are allowed to access the network. The IP Address and IP Mask fields will be filled with the assigned IP address and 255.255.255.255 individually by software.
- **IP Address** Setup IP addresses to allow accessing. Frames with IP address outside the allowed range will be dropped.
- IP Mask Setup IP subnet mask to allow accessing for a subnet. If frame
  with a specific IP address is allowed, the mask should be set to
  255,255,255,255.
- DHCP Sever Allowed Set if DHCP server is enabled or disabled on this port. When DHCP Server Allowed is selected on a port, the port is allowed to be linked to a DHCP server. This can prevent the access of unwanted or unsolicited DHCP servers.

| SMC             |        |                  | SMC                        |                          | <b>.</b>    |
|-----------------|--------|------------------|----------------------------|--------------------------|-------------|
| Networks        |        |                  |                            |                          |             |
| STATUS          | IP Fil | ter Configur     | ation                      |                          |             |
| STEM .          |        |                  | up the configuration of IF | Filter on all or some po | rts.        |
| ORTS<br>UNKS    | Port   | Source IP Filter |                            |                          | DHCP Server |
| ANS             | -      | Mode             | IP Address                 | IP Mask                  | Allowed     |
| 10              | 1      | Disabled 💌       |                            |                          | ₹           |
|                 | 2      | Disabled 💌       |                            |                          | ₹           |
| х               | 3      | Disabled -       |                            |                          | . □         |
| URITY           | 4      | Disabled 💌       |                            |                          | ₩           |
| ter<br>Security | 5      | Disabled 🔻       |                            |                          | ₽           |
| NIO O D         | 6      | Disabled 🔻       |                            |                          | V           |
| SNOOP           | 7      | Disabled 🔻       |                            |                          | V           |
| UT              | 8      | Disabled 🔻       |                            |                          | V           |
|                 | 9      | Disabled 💌       |                            |                          | V           |
|                 | 10     | Disabled 💌       |                            |                          | ₩           |
|                 | 11     | Disabled •       |                            |                          | V           |
|                 | 12     | Disabled 💌       |                            |                          | V           |
|                 | 12     | Disabled         |                            |                          |             |

## **Web** – Click Security, IP Filter.

Figure 31 IP Filter Configuration

## **Port Security**

Port security is a feature that allows you to configure a port with one or more MAC addresses that are authorized to access the network through that port. The Port Security table has one row for each port and five columns.

When port security is enabled on a port, the switch stops learning new MAC addresses on the specified port when it has reached a configured maximum number. Only incoming traffic with source addresses already stored in the dynamic or static address table will be accepted as authorized to access the network through that port. If a device with an unauthorized MAC address attempts to use the switch port, the intrusion will be detected and the switch can automatically take action which is specified in Intrusion Action.

- Port The front-panel port-number of the port. This cannot be changed.
- Allowed number of Learned MAC addresses Set maximum of MAC addresses which can be learned by this port. The Mode settings for the port are set by a single drop-down list.
  - **No Limit** No limitation on the number of dynamically learned MAC address. Also means disable port security.
  - 8/7/6/5/4/3/2/1 The maximum number of dynamically learned MAC address.
  - 0 No dynamically learned MAC address is allowed on this port.
     But this has no influence on the static MAC address.

Note: Port security only handles dynamically learned MAC addresses and have no limitations on static MAC addresses. On this switch, 24 static MAC address can be configured by System > Static MAC.

**Note:** The MAC addresses already in the address table will be retained and will not age out. Any other device that attempts to use the port will be prevented from accessing the switch.

- Number of Learned MAC addresses Display the number of currently learned MAC addresses. The string '-' is displayed if a port is setup with "No Limit" mode in the Allowed number of Learned MAC addresses field.
- Intrusion Action Action to be carried out if unauthorized MAC addresses are detected.
  - Deny New Stations The station with unauthorized MAC address will be denied to access the port.
  - Send Trap and Deny New Stations Besides denying the new station, trap message is sent by the switch to report an intrusion action.
- Trunk Display the trunk ID if the port is member of a trunk group.

| SMC <sup>®</sup><br>Networks |        |                                               | SMC                                   |                             |   |  |  |
|------------------------------|--------|-----------------------------------------------|---------------------------------------|-----------------------------|---|--|--|
| ►STATUS<br>►SYSTEM           |        | Security<br>ge enables you to set th          | ne security policy f                  | or each port on the Switch. |   |  |  |
| ▶PORTS<br>▶TRUNKS            | — Rate | Rate Limiting                                 |                                       |                             |   |  |  |
| ▶ VLANS                      | Port   | Allowed number of<br>Learned MAC<br>addresses | Number of<br>Learned MAC<br>addresses | Intrusion Action            | т |  |  |
| •QOS<br>•RSTP                | 1      | No Limit ▼                                    | -                                     | Deny New Stations           | V |  |  |
| ▶802.1X                      | 2      | No Limit ▼                                    | -                                     | Deny New Stations           | - |  |  |
| ▼ SECURITY                   | 3      | No Limit ▼                                    | -                                     | Deny New Stations           | • |  |  |
| IP Filter • Port Security    | 4      | No Limit ▼                                    | -                                     | Deny New Stations           | ¥ |  |  |
| ACL                          | 5      | No Limit ▼                                    | -                                     | Deny New Stations           | v |  |  |
| IGMP SNOOP                   | 6      | No Limit ▼                                    | -                                     | Deny New Stations           | V |  |  |
| ·SNMP<br>·LOGOUT             | 7      | No Limit ▼                                    | -                                     | Deny New Stations           | · |  |  |
|                              | 8      | No Limit ▼                                    | -                                     | Deny New Stations           | V |  |  |
|                              | 9      | No Limit ▼                                    | -                                     | Deny New Stations           | ▼ |  |  |
|                              | 10     | No Limit ▼                                    | -                                     | Deny New Stations           | ▼ |  |  |
|                              | 11     | No Limit ▼                                    | -                                     | Deny New Stations           | • |  |  |
|                              | 12     | No Limit ▼                                    | -                                     | Deny New Stations           | V |  |  |

# **Web** – Click Security, Port Cecurity.

Figure 32 Port Security

#### ACL.

This page enables you to setup management access filter on the switch. With the Management Access Filter Configuration table, you can create a list of up to 8 IP addresses or IP address groups that are allowed management access to the switch through the web interface or SNMP. The management interfaces are open to all IP addresses by default. Once you add an entry to a filter list, access to that interface is restricted to the specified addresses. If anyone tries to access a management interface on the switch from an invalid address, the switch will reject the connection.

**Note:** Invalid frames will not be able to access management interface, but normal forwarding is not impacted.

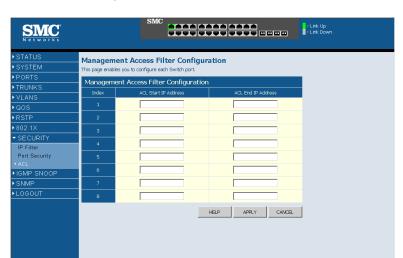

# Web – Click Security, ACL.

Figure 33 Management Access Filter Configuration

# **IGMP Snoop**

IGMPSNOOP monitors IGMP service requests passing between multicast clients and servers, and dynamically configures the ports which need to recieve the mulitcast traffic. For IGMPV3, basic support for reports only, Source Multicast not supported.

# Settings

#### Field Attributes

IGMP Snooping Configuration

- **IGMP Enabled** When enabled, the switch will monitor network traffic to determine which hosts want to receive multicast traffic.
- Router Ports Set if ports are conneting to the IGMP administrative routers.

 Unregistered IPMC Flooding enabled - Set forwarding mode for unregistered (not-joined) IP multicast traffic. The traffic will flood when enabled, and forward to router-ports only when disabled.

IGMP Snooping VLAN Configuration

- VLAN ID The VLAN ID. It can not be changed.
- IGMP Snooping Enabled -When enabled, the port will monitor network traffic to determine which hosts want to receive the multicast traffic.
- IGMP Querying Enabled When enabled, the port can serve as the Querier, which is responsible for asking hosts if they want to receive multicast traffic.

**Web** – Click IGMP Snoop, Settings.

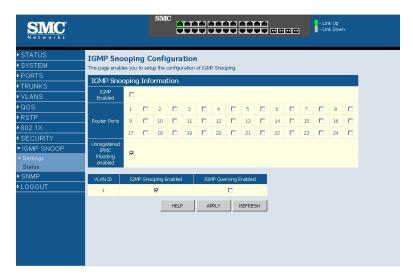

Figure 34 IGMP Snooping Configuration

#### **IGMP Status**

Show the IGMPSNOOP statistics for the whole switch.

#### Field Attributes

- VLAN ID VLAN ID number.
- Querier Show whether Querying is enabled.
- Queries transmitted Show the number of transmitted Query packets.
- Queries received Show the number of received Query packets.
- v1 Reports Show the number of received v1 Report packets.
- v2 Reports Show the number of received v2 Report packets.
- v3 Reports Show the number of received v2 Report packets.
- v3 Leave Show the number of v3 leave packets received.

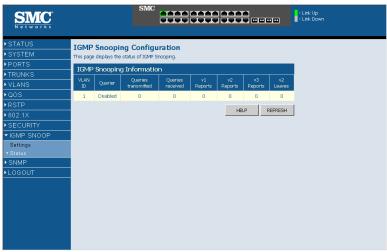

# **Web** – Click IGMP Snoop, Status.

Figure 35 IGMP Snoop Status

## **SNMP**

Simple Network Management Protocol (SNMP) is a communication protocol designed specifically for managing devices on a network. Equipment commonly managed with SNMP includes switches, routers and host computers. SNMP is typically used to configure these devices for proper operation in a network environment, as well as to monitor them to evaluate performance or detect potential problems. The switch includes an onboard SNMP agent that continuously monitors the status of its hardware, as well as the traffic passing through its ports. A network management station can access this information using network management software. Access rights to the onboard agent are controlled by community strings. To communicate with the switch, the management station must first submit a valid community string for authentication.

- **SNMP** Enabled -Activate or deactivate SNMP.
- SNMP Trap Destination IP address of the trap manager.

  Traps indicating status changes are issued by the switch to specified trap managers. You must specify trap managers so that key events are reported by this switch to your management station. SNMP trap destination specifies the IP address of the trap manager.
- SNMP Read Community A community string that acts like a
  password and permits access to the SNMP protocol. The read
  community string specifies read-only access. Authorized management
  stations are only able to retrieve MIB objects.
- SNMP Write Community Specifies read-write access. Authorized management stations are able to both retrieve and modify MIB objects.
- SNMP Trap Community Community string sent with the notification operation.

# **Web** – Click IGMP Snoop, Status.

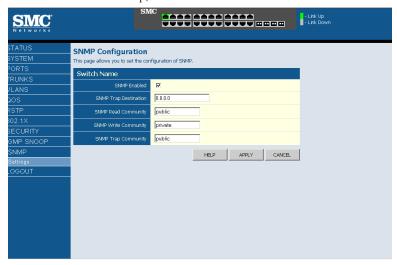

Figure 36 SNMP Configuration

# Troubleshooting

# **Diagnosing Switch Indicators**

## 1. Symptom

Power LED does not light after power on.

#### **Probable Causes**

• AC power cord may be defective.

#### **Possible Solutions**

- · Check for loose connections.
- Check the power outlet by using it for another device.
- Replace the AC power cord.

# 2. Symptom

Link LED does not light after connection is made.

#### **Probable Causes**

Switch port, network card or cable may be defective.

#### **Possible Solutions**

- Check that the switch and attached device are both powered on.
- Be sure the network cable is connected to both devices.
- Verify that Category 5 or better cable is used for 10/100 Mbps connections, Category 5 or 5e cable for 1000 Mbps connections, and that the length of any cable does not exceed 100 meters (328 feet).
- Check the network card and cable connections for defects.
- Replace the defective card or cable if necessary.

### Troubleshooting

# 3. Forgotten password

If you have forgotten the administration password you can return the Switch to its factory default state by dong the following:

- 1. Remove the power cord from the back of the Switch.
- 2. Remove all cables from the front-panel ports.
- **3.** Connect port 1 to port 2, on the front panel, using a standard network cable.
- **4.** Reconnect the power cord to the rear of the Switch.
- **5.** Wait at least 40 seconds before disconnecting port 1 from port 2.

After completing this procedure, the password will be "smcadmin" and the network address will be returned to the default; 192.168.2.10.

# CHANGING A PC'S IP ADDRESS

To change the IP address of a Windows 2000 PC:

- 1. Click Start, Settings, then Network and Dial-up Connections.
- **2.** For the IP address you want to change, right-click the network connection icon, and then click Properties.
- **3.** In the list of components used by this connection on General tab, select Internet Protocol (TCP/IP), and then click the Properties button.
- 4. In the Internet Protocol (TCP/IP) Properties dialog box, click to select Use the following IP address. Then type your intended IP address, Subnet mask, and Default gateway in the provided text boxes
- 5. Click OK to save the changes.

To change the IP address of a Windows XP PC:

- 1. Click Start, Control Panel, then Network Connections.
- **2.** For the IP address you want to change, right-click the network connection icon, and then click Properties.
- **3.** In the list of components used by this connection on General tab, select Internet Protocol (TCP/IP), and then click the Properties button.
- **4.** In the Internet Protocol (TCP/IP) Properties dialog box, click to select Use the following IP address. Then type your intended IP address, Subnet mask, and Default gateway in the provided text boxes
- 5. Click OK to save the changes.

# CHANGING A PC'S IP ADDRESS

Note: For users of systems other than Windows 2000 or Windows XP,

refer to your system documentation for information on changing

the PC's IP address.

# SOFTWARE SPECIFICATIONS

# **Software Features**

#### Authentication

RADIUS, Port (802.1X), Port Security

#### **Access Control Lists**

IP, MAC (up to 88 lists)

#### **DHCP Client**

# **Port Configuration**

100BASE-TX: 10/100 Mbps, half/full duplex

1000BASE-T: 10/100 Mbps at half/full duplex, 1000 Mbps at full duplex

#### Flow Control

Full Duplex: IEEE 802.3-2002 Half Duplex: Back pressure

#### **Broadcast Storm Control**

Traffic throttled above a critical threshold

# **Port Mirroring**

One source port, one destination port

#### Rate Limits

Input Limit

Output limit

Range (configured per port)

# Port Trunking

Static trunks (Cisco EtherChannel compliant)

Dynamic trunks (Link Aggregation Control Protocol)

# Spanning Tree Algorithm

Spanning Tree Protocol (STP, IEEE 802.1D)

Rapid Spanning Tree Protocol (RSTP, IEEE 802.1w)

## VLAN Support

Up to 255 groups; port-based or tagged (802.1Q), GVRP for automatic VLAN learning, private VLANs

#### Class of Service

Supports four levels of priority and Weighted Round Robin Queueing (which can be configured by VLAN tag or port), Layer 3/4 priority mapping: IP Port, IP Precedence, IP DSCP

## **Multicast Filtering**

IGMP Snooping (Layer 2)

#### **Additional Features**

BOOTP client

SNTP (Simple Network Time Protocol)
SNMP (Simple Network Management Protocol)
RMON (Remote Monitoring, groups 1,2,3,9)
SMTP Email Alerts

# **Management Features**

# In-Band Management

Telnet, Web-based HTTP or HTTPS, SNMP manager, or Secure Shell

# **Out-of-Band Management**

RS-232 DB-9 console port

# Software Loading

TFTP in-band or XModem out-of-band

#### SNMP

Management access via MIB database Trap management to specified hosts

#### RMON

Groups 1, 2, 3, 9 (Statistics, History, Alarm, Event)

# **Standards**

IEEE 802.1D Spanning Tree Protocol and traffic priorities

IEEE 802.1p Priority tags

IEEE 802.1Q VLAN

IEEE 802.1w Rapid Spanning Tree Protocol

IEEE 802.1X Port Authentication

IEEE 802.3-2002

Ethernet, Fast Ethernet, Gigabit Ethernet

Full-duplex flow control

Link Aggregation Control Protocol

IEEE 802.3ac VLAN tagging

DHCP Client (RFC 1541)

**HTTPS** 

IGMP (RFC 1112)

IGMPv2 (RFC 2236)

RADIUS+ (RFC 2618)

RMON (RFC 1757 groups 1,2,3,9)

SNMP (RFC 1157)

SNMPv2 (RFC 2571)

SNTP (RFC 2030)

SSH (Version 2.0)

TFTP (RFC 1350)

# **Management Information Bases**

Bridge MIB (RFC 1493)

Entity MIB (RFC 2737)

Ether-like MIB (RFC 2665)

Extended Bridge MIB (RFC 2674)

Extensible SNMP Agents MIB (RFC 2742)

Forwarding Table MIB (RFC 2096)

IGMP MIB (RFC 2933)

Interface Group MIB (RFC 2233)

Interfaces Evolution MIB (RFC 2863)

IP Multicasting related MIBs

MAU MIB (RFC 2668)

MIB II (RFC 1213)

Port Access Entity MIB (IEEE 802.1X)

Port Access Entity Equipment MIB

Private MIB

RADIUS Authentication Client MIB (RFC 2621)

RMON MIB (RFC 2819)

RMON II Probe Configuration Group (RFC 2021, partial

implementation)

SNMP Community MIB (RFC 2576)

SNMPv2 IP MIB (RFC 2011)

TACACS+ Authentication Client MIB

TCP MIB (RFC 2013)

Trap (RFC 1215)

UDP MIB (RFC 2012)

#### FOR TECHNICAL SUPPORT, CALL:

From U.S.A. and Canada (24 hours a day, 7 days a week)

(800) SMC-4-YOU; (949) 679-8000; Fax: (949) 679-1481

From Europe: Contact details can be found on www.smc-europe.com or www.smc.com

#### INTERNET

E-mail addresses:

techsupport@smc.com

european.techsupport@smc-europe.com

Driver updates:

http://www.smc.com/index.cfm?action=tech\_support\_drivers\_downloads

World Wide Web:

http://www.smc.com

http://www.smc-europe.com

#### FOR LITERATURE OR ADVERTISING RESPONSE, CALL:

| U.S.A. and Canada:   | (800) SMC-4-YOU;    | Fax (949) 679-1481      |
|----------------------|---------------------|-------------------------|
| Spain:               | 34-91-352-00-40;    | Fax 34-93-477-3774      |
| UK:                  | 44 (0) 1932 866553; | Fax 44 (0) 118 974 8701 |
| France:              | 33 (0) 41 38 32 32; | Fax 33 (0) 41 38 01 58  |
| Italy:               | 39 (0) 335 5708602; | Fax 39 02 739 14 17     |
| Benelux:             | 31 33 455 72 88;    | Fax 31 33 455 73 30     |
| Central Europe:      | 49 (0) 89 92861-0;  | Fax 49 (0) 89 92861-230 |
| Nordic:              | 46 (0) 868 70700;   | Fax 46 (0) 887 62 62    |
| Eastern Europe:      | 34 -93-477-4920;    | Fax 34 93 477 3774      |
| Sub Saharian Africa: | 216-712-36616;      | Fax 216-71751415        |
| North West Africa:   | 34 93 477 4920;     | Fax 34 93 477 3774      |
| CIS:                 | 7 (095) 7893573;    | Fax 7 (095) 789 35 73   |
| PRC:                 | 86-10-6235-4958;    | Fax 86-10-6235-4962     |
| Taiwan:              | 886-2-8797-8006;    | Fax 886-2-8797-6288     |
| Asia Pacific:        | (65) 6 238 6556;    | Fax (65) 6 238 6466     |
| Korea:               | 82-2-553-0860;      | Fax 82-2-553-7202       |
| Japan:               | 81-45-224-2332;     | Fax 81-45-224-2331      |
| Australia:           | 61-2-8875-7887;     | Fax 61-2-8875-7777      |
| India:               | 91-22-8204437;      | Fax 91-22-8204443       |
|                      |                     |                         |

If you are looking for further contact information, please visit www.smc.com, www.smc-europe.com, or www.smc-asia.com.

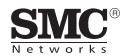

38 Tesla

Irvine, CA 92618 Model Numbers: SMC8024L2

Phone: (949) 679-8000 Pub. Number: 150000022900H E042006-JC-R01